# Jornades Taller: Programació d'Aplicacions per a Terminals Mòbils

Jornades Taller, Gener 2013

Departament de Matemàtica Aplicada i Anàlisi Universitat de Barcelona

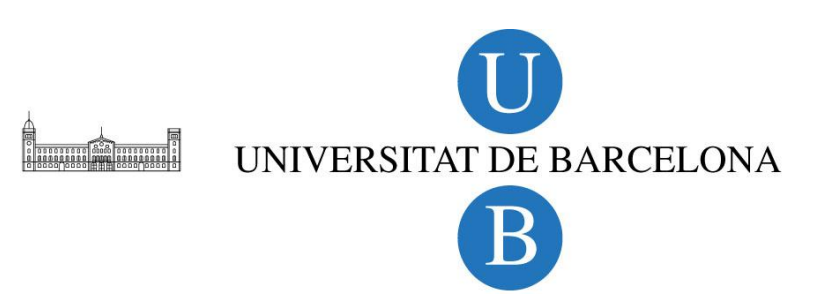

### **TalpApp Android**

L'aplicació que desenvoluparem ha de tindre les següents funcionalitats:

- Ha d'aparèixer un talp en un lloc a l'atzar de la pantalla.
- El talp ha de desplaçar-se a un nova posició a l'atzar de la pantalla cada segon.
- Tocar el talp amb el dit, fa que el telèfon vibri i la puntuació s'incrementi amb un punt.

### **Passos que haurem de seguir per dur a terme aquest taller**

PAS 1. Accedir i registrar-se a la següent pàgina electrònica: http://beta.appinventor.mit.edu/ PAS 2. Crear un nou projecte que anomenarem **TalpApp** PAS 3. Definir els components de l'aplicació PAS 4. Definir les accions que realitzaran cadascun del components de l'aplicació utilitzant el **Block Editor** PAS 5. Executar l'aplicació a un terminal mòbil, o bé, a un emulador

Tots aquests passos seran explicats amb profunditat en els següents punts d'aquest document.

 $\overline{\phantom{0}}$ 

# PAS 1 : ACCÉS A L'ENTORN DE TREBALL

Hem d'accedir a la següent adreça electrònica

<http://beta.appinventor.mit.edu/>

Un cop haguem accedit hem de registrar-nos utilitzant un compte de GOOGLE. (En cas que no en tingueu demaneu als monitors que us en donin una).

## PAS 2 : CREAR UN NOU PROJECTE

Hem de prémer el botó **NEW** i introduir el nom del projecte que voleu crear. El projecte que hem de crear s'ha d'anomenar **TalpApp.**

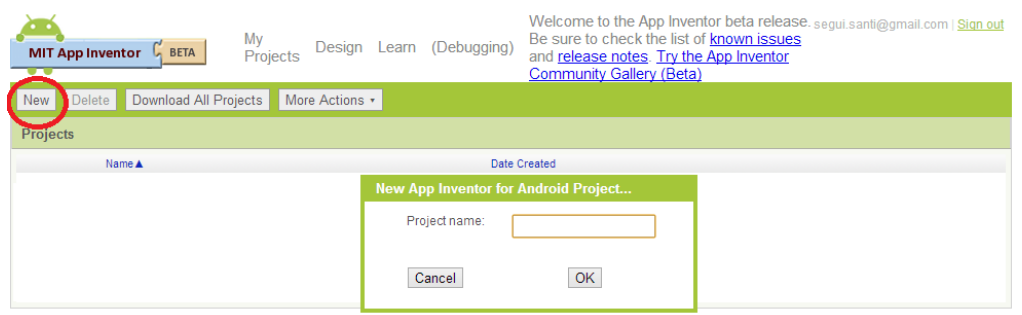

**1) MIT App Inventor- Menú Principal**

# PAS 3 : DEFINIR ELS COMPONENT DE L'APLICACIÓ

Un cop haguem fet clic al botó OK en apareixerà la següent pàgina:

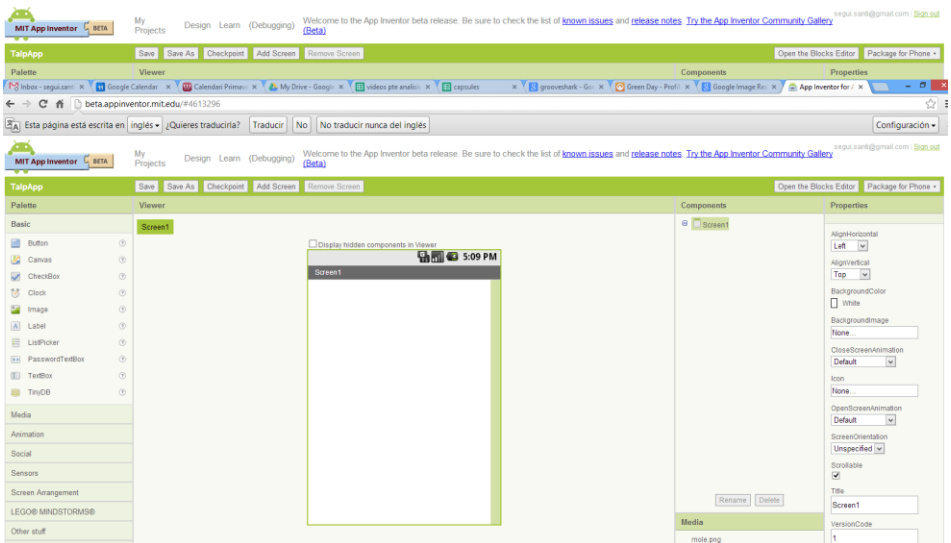

#### **Component 1: CANVAS**

Començarem introduint l'element **CANVAS** a la pantalla. Aquest element el trobarem dins la pestanya **Basic** de la paleta de components.

S'han de modificar les propietats **widht** i **Height** d'aquest component.

- $\bullet$  Widht = "fill parent"
- $\bullet$  Height = 300 píxels

La següent figura mostra els dos camps que s'han de modificar encerclats de color vermell:

Jornades Taller: Programació d'Aplicacions per a Terminals Mòbils **2013**

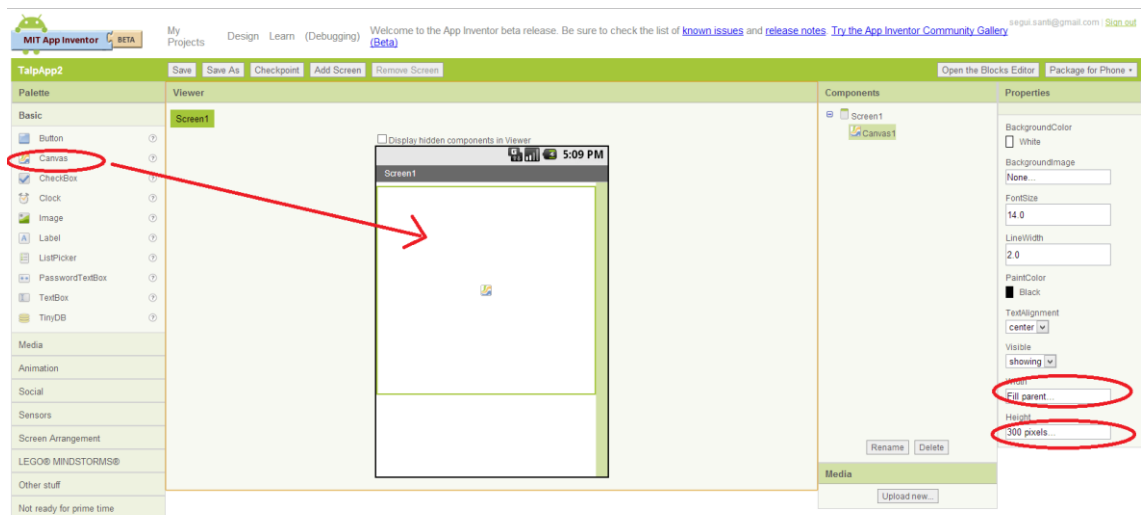

**2) Propietats CANVAS**

#### **Component 2: ImageSprite**

El segon element que hem d'incorporar és un **ImageSprite.** Podem trobar aquest element a la pestanya **Animation** de la paleta de components.

(1) Aquest element s'ha d'arrossegar dins el **CANVAS** que hem creat just abans.

(2) Hem de canviar el seu nom per "Talp" utilitzant el botó **rename**

(3) Hem de penjar la imatge **talp.jpg** (que trobarem al nostre directori : z:\alumnes\taller2013\ ) al camp **Picture** de les propietats del component.

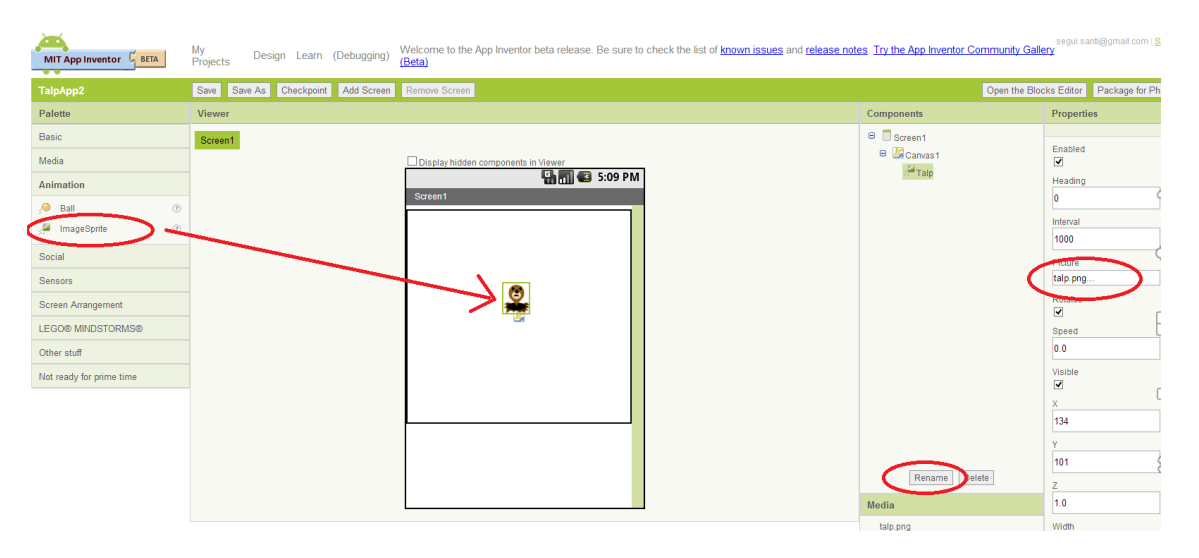

**3) ImageSprite**

#### **Component 3: Label**

A continuació introduirem un element **Label** per poder mostrar la puntuació del jugador. Podeu trobar aquest element a la pestanya Basic.

(1) Aquest element s'ha de ficar just sota del Canvas.

(2) Des del menú de propietat s'ha de modificar el mida de la lletra a 20.

(3) Des del menú de propietats s'ha de modificar el text a mostrar; fiqueu: **Score: 0**

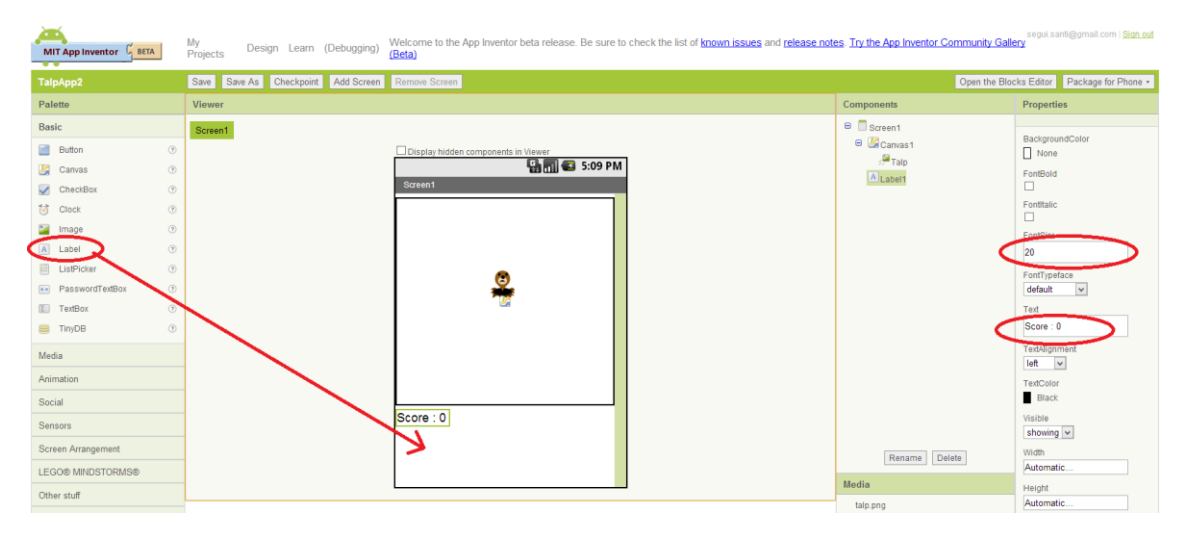

**4) Label**

### **Component 4: Sound**

El següent element que hem de ficar és un **Sound** que ens permetrà fer vibrar el mòbil un cop el Talp sigui tocat.

Podem trobar aquest element a la pestanya **Media** de la paleta de components.

Podem arrossegar aquest element a qualsevol posició de la pantalla i hem de veure que ens apareix just sota del terminal.

Jornades Taller: Programació d'Aplicacions per a Terminals Mòbils **2013**

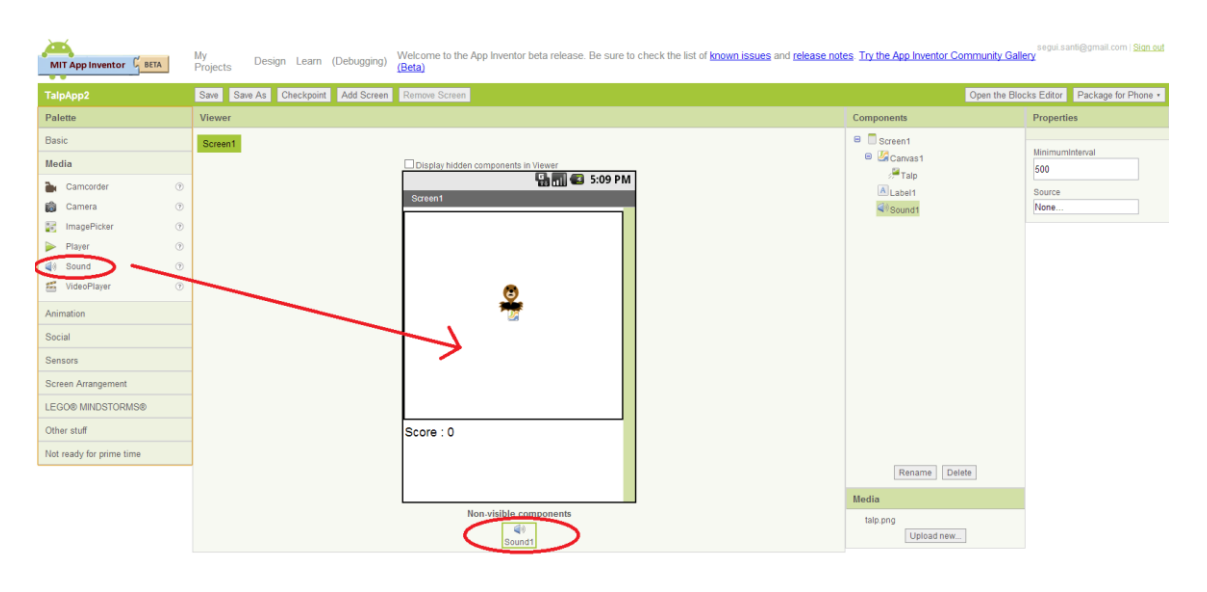

**5) Sound**

#### **Component 5: Clock**

Finalment, heu d'introduir un Rellotge (**Clock)**. Podeu trobar aquest element dins la pestanya **Basic** de la paleta de components.

S'ha d'arrossegar a qualsevol lloc del terminal

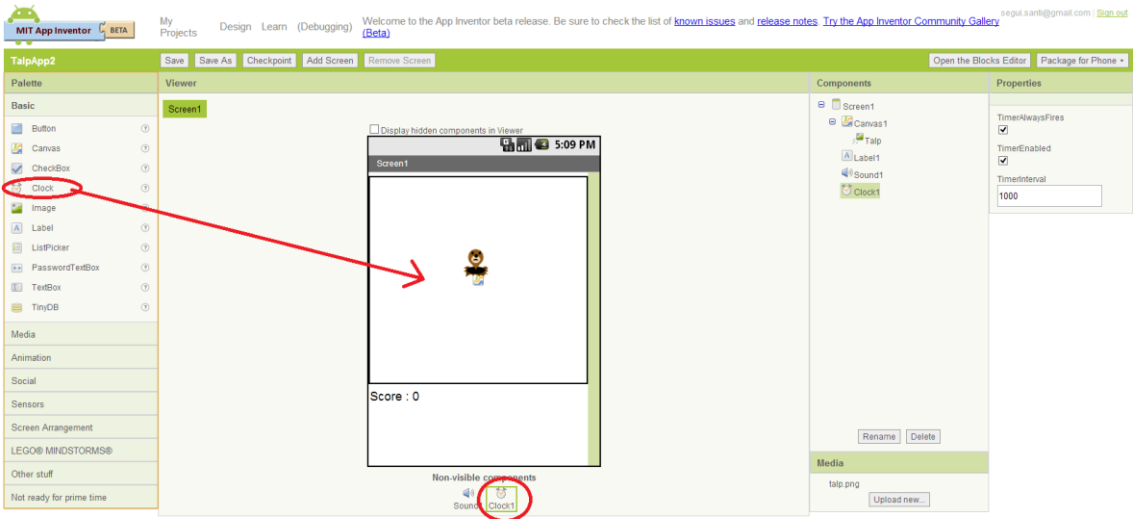

**6) Clock**

7

# PAS 4 : DEFINICIÓ DE LES ACCIONS QUE HAN DE REALITZAR ELS COMPONENTS DE L'APLICACIÓ

Per definir les accions que efectuaran cadascun dels diferents components de l'aplicació utilitzarem el **BLOCK EDITOR**

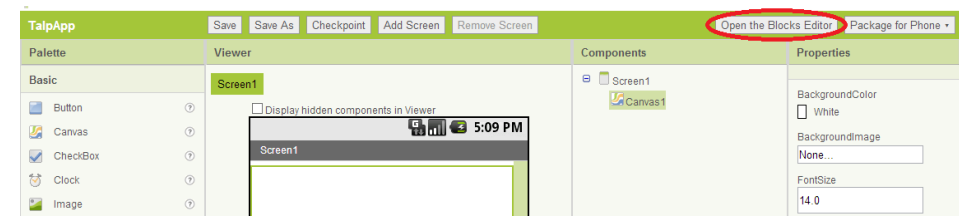

### **BLOCK EDITOR:**

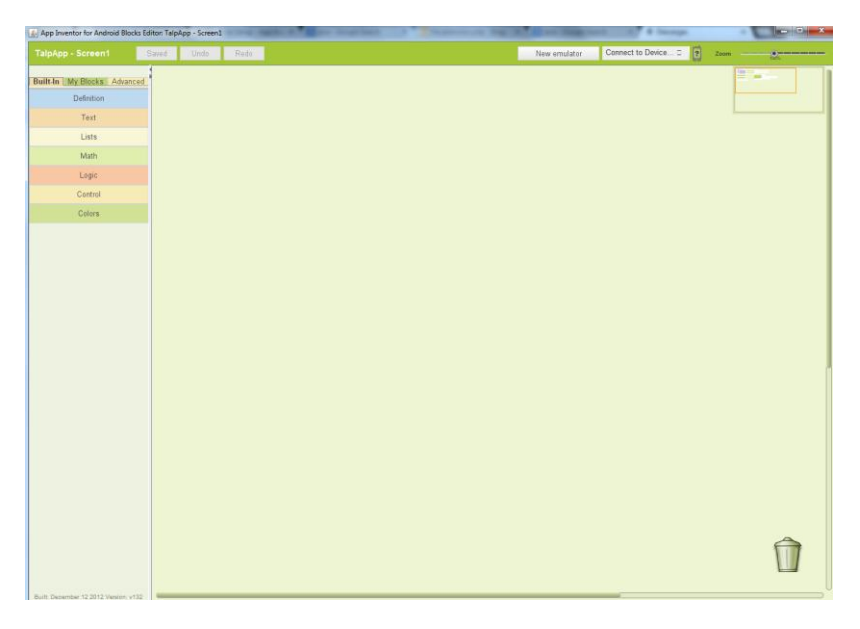

S'han de crear els següents blocs:

*Bloc 1: Procediment per moure el Talp*

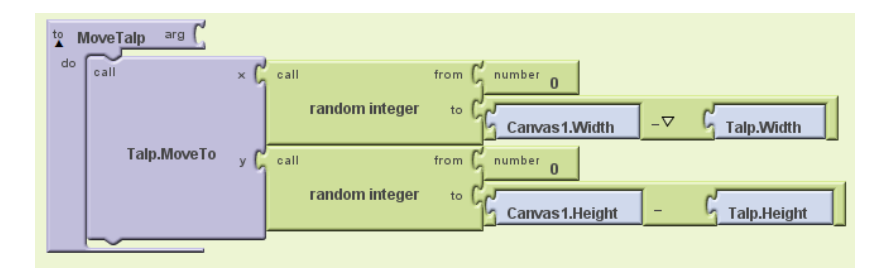

Passos per crear aquest procediment:

- 1) Pestanya **Built-In** -> Menú **Definitions ->** Arrossegueu el bloc **to procedure** (no us confongueu amb el bloc **to procedureWithResult**).
- 2) Feu clic sobre el text "procedure" del bloc creat i canvieu-lo per "MoureTalp".
- 3) Pestanya **My Blocks** -> menú **Talp**->Arrosseguem el bloc **Talp.MoveTo** dins del procediment, just a la dreta de l'etiqueta "do" com podem veure a la figura anterior.
- 4) Per tal d'especificar que la nova coordenada x del Talp ha de estar compresa entre 0 i **Canvas1.Width**-**Talp.Width**, així com hem discutit abans, hem de seguir els següents passos:
	- a. Pestanya **Built-In** -> Menú **Math** i Arrossegueu el bloc **random integer** al costat de la variable x del bloc **Talp.MoveTo** que abans heu creat.
	- b. Canvieu el **number 1** del encaix "from" fent un doble clic i entrant un 0.
	- c. Elimineu el bloc **number 100** portant-lo fins a la paperera que trobarem a la cantonada dreta inferior de l'aplicació.
	- d. Pestanya **Built-In** -> Menú **Math ->** Arrossegueu i encaixeu el bloc de resta ( - ) a l'encaix **"to"** del bloc **Talp.MoveTo**
	- e. Pestanya **My Blocks** -> Menú **Canvas1** i arrossegueu el bloc **Canvas1.Width** dins l'encaix esquerra del bloc de l'operació resta.
	- f. De la mateixa forma que abans, seleccioneu el menú **Talp**, Arrossegueu i encaixeu el bloc **Talp.Width** dins l'encaix dret del bloc de l'operació resta.
- 5) Seguiu el mateix procediment per tal de definir la coordenada y . En aquest cas s'ha de seleccionar el blocs que fan referència a l'alçada (**Height**) enlloc de l'amplada (**Widht**)

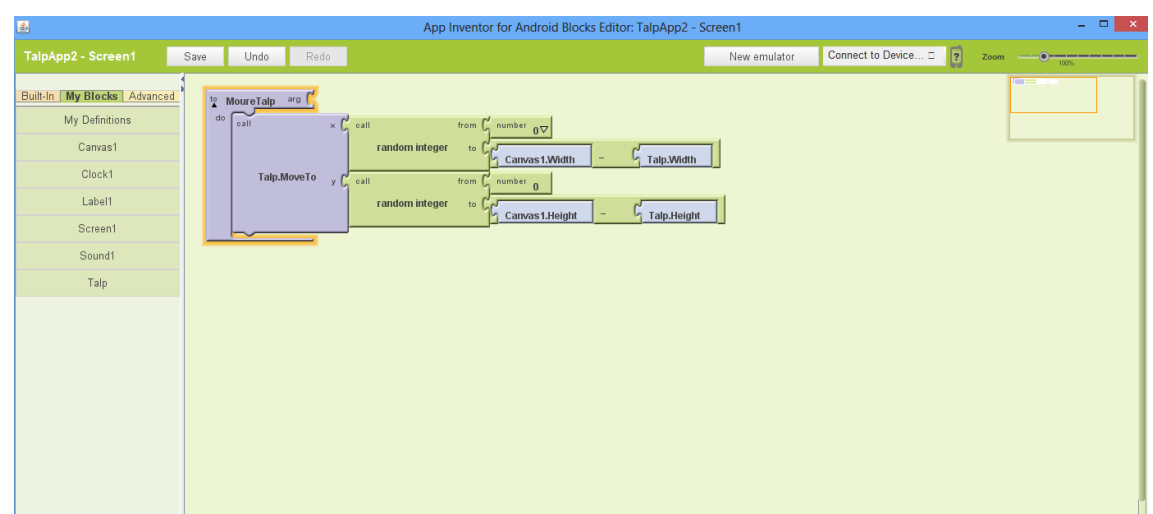

### **RESULTAT QUE HAURIEM DE TINDRE:**

*Bloc 2: Moure el Talp quan l'aplicació s'inicialitza*

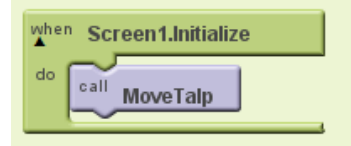

L'objectiu d'aquest bloc és moure el talp a una posició aleatòria al engegar l'aplicació.

Passos per crear aquest bloc:

- 1) Pestanya **My Blocks**-> Menú **Screen1->** Arrosseguem el bloc **Screen1.Initialize.**
- 2) Pestanya **My Blocks** -> Menú **My Definitions** -> Arrosseguem la peça **MoureTalp** dins del bloc **Screen1.Initialize**.

### **RESULTAT QUE HAURIEM DE TINDRE:**

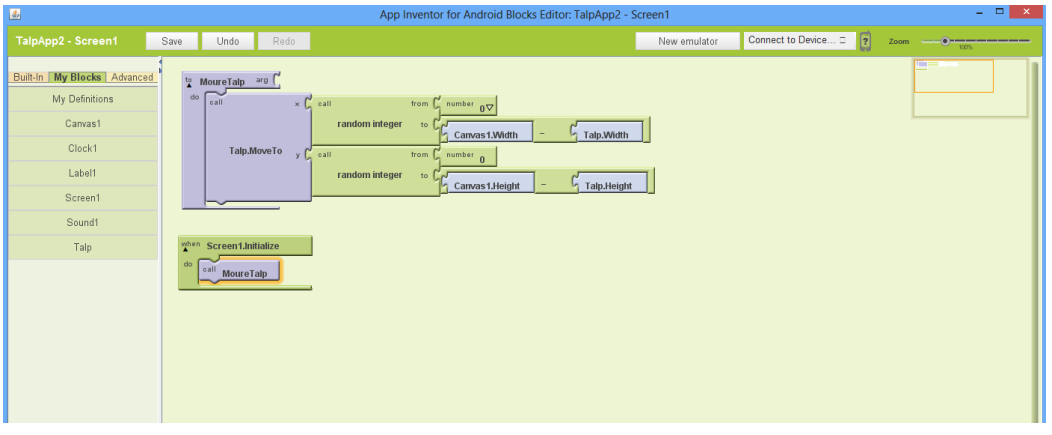

*Bloc 3: Moure el talp cada segon*

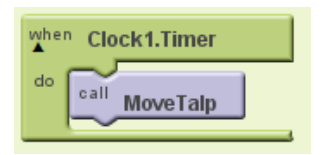

L'objectiu d'aquest bloc és moure el talp a una nova posició aleatòria de la imatge cada cop que hagi transcorregut un segon.

Passos per crear aquest bloc:

1) Pestanya **My Blocks ->** Menú **Clock1**-> Arrosseguem el bloc **Clock.Timer** al workspace.

2) Pestanya **My Blocks** -> Menú **My Definitions**-> Arrosseguem el bloc **MoureTalp** dins el bloc **Clock.Timer** com és mostra a la figura anterior.

### **RESULTAT QUE HAURIEM DE TINDRE.**

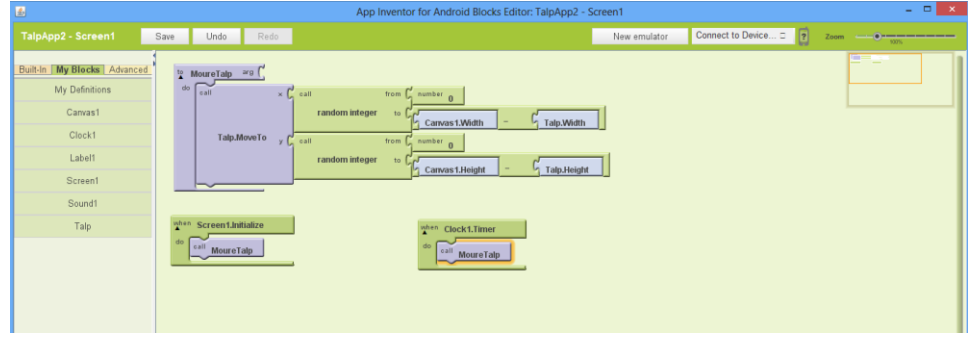

#### *Bloc 4: Definir una variable per controlar la puntuació*

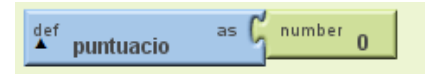

Per controlar la puntuació de la partida haurem de definir una variable global de l'aplicació.

Passos per crear aquest bloc:

- 1) Pestanya **Built-In** -> Menú **Definitions** -> Arrossegueu el bloc **variable** al workspace.
- 2) Modifiqueu el seu nom prement sobre l'etiqueta el text que hi apareix (**"variable")**. Anomeneu-lo Puntuació.
- 3) Pestanya **Built-In**-> Menú **Math ->** Arrossegueu i encaixeu el bloc **Number** dins el bloc **variable** que acabàveu de crear.
- 4) Modifiqueu el seu valor a 0. (Per defecte trobareu un valor de 123).

### **RESULTAT QUE HAURIEM DE TINDRE.**

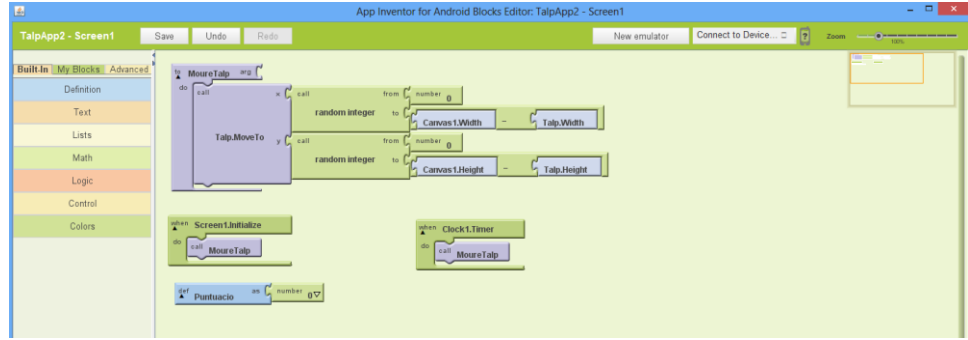

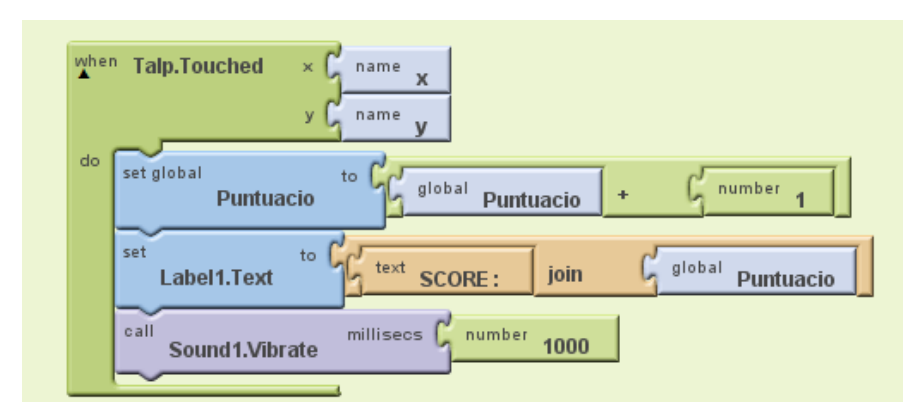

*Bloc 5: Incrementar la puntuació quant el talp hagi estat tocat*

L'objectiu d'aquest bloc és incrementar la puntuació del joc un cop l'usuari toqui el Talp.

Passos a seguir:

- 1) Pestanya **My Blocks->** Menú **Talp** -> Arrosseguem el bloc **Talp.Touched** al workspace**.**
- 2) Per clear el bloc que incrementarà el valor de la variable feu els següents passos:
	- **a.** Pestanya **My Blocks** -> menú **My Definitions** i arrosseguem el bloc **(set global) puntuacio** així com mostra la figura**.**
	- **b.** Clic a la pestanya **Built-In**, clic a l'element **Math** i arrosseguem el bloc suma **(+)** així com mostra la figura.
	- **c.** Pestanya **My Blocks ->** menú **My Definitions** i arrosseguem el bloc **(global) puntuacio** (no us confongueu amb el bloc **(set global) puntuacio (to).**
	- **d.** Pestanya **Built-In** -> menú **Math** i Arrosseguem el bloc **number** dins el bloc de la suma. Canviem el valor del nombre a 1 prement a sobre el nombre 123 que veiem.
- 3) Per actualitzar el text del component **Label** que havíem creat a la pantalla anterior seguiu els següents passos:
	- a. **My Blocks** -> menú Label1 i Arrosseguem el bloc **(set) Label1.Text (to)** just sota del bloc **(set globlal) puntuació (to)** que abans havíem definit.
	- b. Ara utilitzarem el bloc **join** per tal de crear un text que tingui la paraula "*Score*" juntament amb el valor de la puntuació. Per fer això, feu:

Pestanya **Built-In ->** menú **Text** i Arrossegueu el bloc **join** a la posició **(to)** del bloc **(set globlal) puntuació (to).**

- c. Pestanya **Built-In ->** menú **Text** i Arrossegueu el bloc **Text** així com veiem a la figura.
- d. Pestanya **My Blocks ->** menú **My Definitions** i arrossegueu el **(global) puntuacio** al segon forat del bloc **join** .

12

- 4) Per fer vibrar el mòbil hem de seguir els següents passos:
	- a. Pestanya **My Blocks ->** menú **Sound1** i arrosseguem el bloc **(call) Sound1.Vibrate** just sota el bloc **(set) Label1.Text (to).**
	- b. Pestanya **Built-In**->menú **Math** si arrosseguem el bloc **number** a la connexió **milisec** del bloc **(call) Sound1.Vibrate**

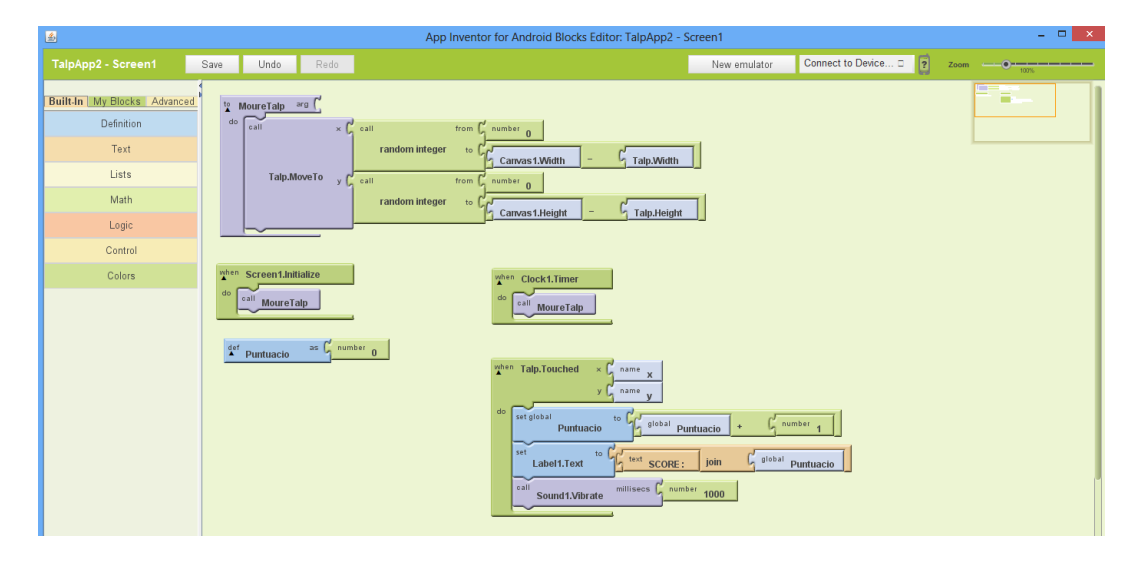

#### **RESULTAT FINAL QUE HAURIEM DE TINDRE.**

### PAS 5 : EXECUTAR L'APLICACIÓ

Un cop tenim tots els element definits i les accions que s'han de portar a terme ja podem executar l'aplicació.

L'aplicació *MIT App Inventor* ens permet llançar la aplicació que hem desenvolupat a un Emulador o a un terminal real.

Per executar l'aplicació a l'emulador virtual s'han de seguir el següents passos:

- 1) Clic a botó **New Emulator** que trobareu a la part superior de la finestra del **BLOCK EDITOR.** S'ha d'obrir un terminal virtual.
- 2) Un cop el terminal mòbil ANDROID (Emulador) hagi estat engegat correctament podeu llançar l'aplicació prement al botó **Connect to Device** -> **emulator-5554**.

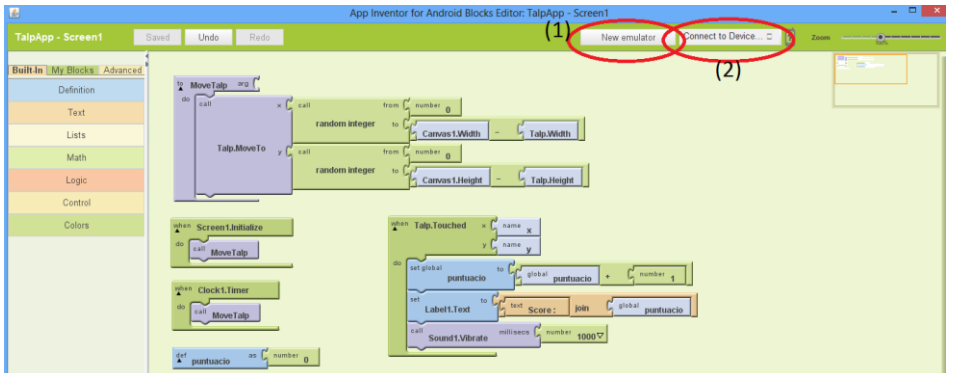

Finalment, proveu el comportament de l'aplicació creada.

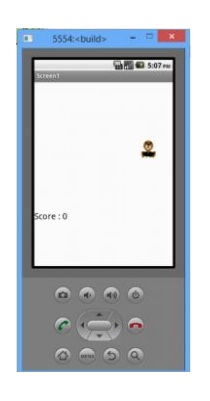

### Exercici extra

1) Incorporeu un nou Talp que enlloc de incrementar la puntuació la disminueixi cada cop que l'usuari el toqui.